#### **Inloggen en dashboard**

Om in te loggen in de lesomgeving ga je naar je schoolportaal/ELO of naar https://docent.wired.nl

<V;nK

#### Dit is het inlogscherm op https://docent.wired.nl

Vul hier het e-mailadres in waar je licentie aan gekoppeld is.

Bij de eerste keer inloggen, wordt gevraagd om een nieuw wachtwoord aan te maken.

2

3

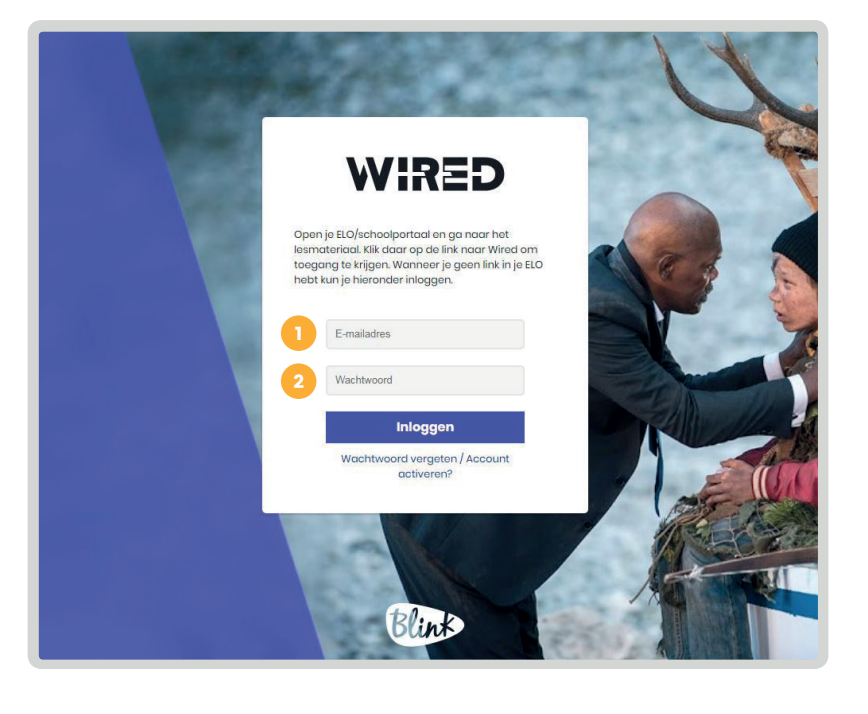

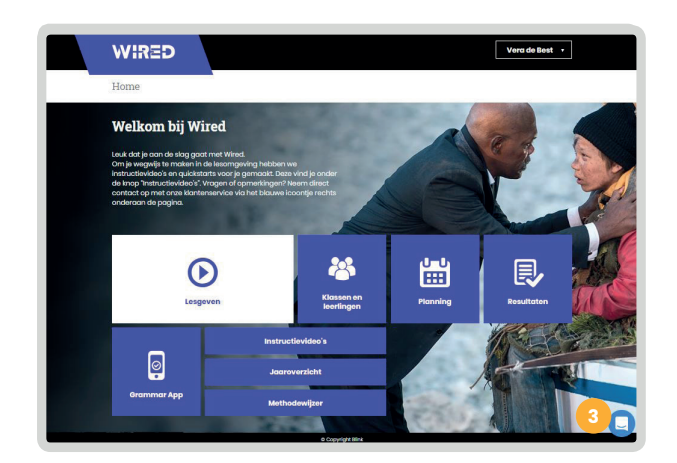

Dit is het dashboard van Wired. Vanuit dit scherm kun je doorklikken naar bijvoorbeeld de periodes en lessen van Wired, klasbeheer en planning. Dit doe je door op de betreffende blokken te klikken.

Door te klikken op het blauwe bolletje open je de chatfunctie. Hier kun je ons direct vragen stellen of een opmerking versturen. Ook zullen wij relevante informatie en tips over de lesomgeving of lessen versturen via de chatfunctie.

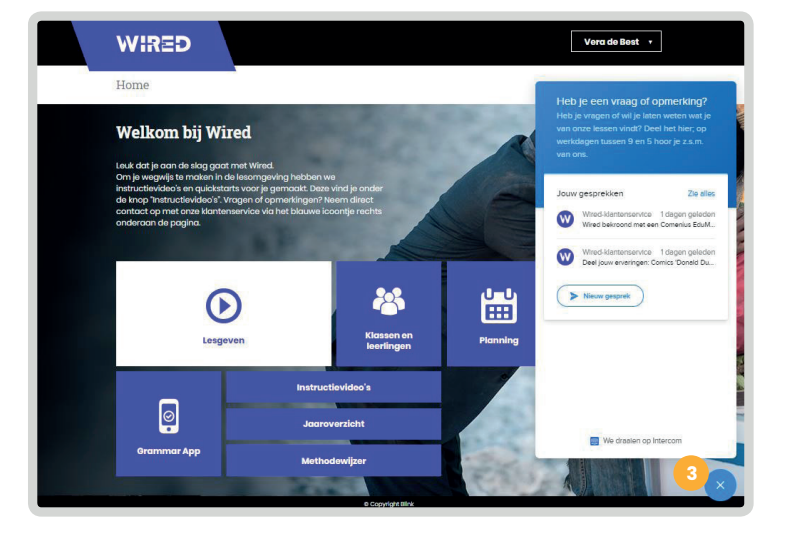

## **Quickstart - Gebruikers**

### **Klassenbeheer**

4

5

6

7

Klik op 'Klassen en leerlingen' om klassen aan te maken en te beheren.

Als de leermiddelen coördinator van je school al klassen heeft aangemaakt vind je hier een overzicht van alle beschikbare klassen.

Vink hier de klas of klassen aan waaraan jij lesgeeft. Staan er nog geen klassen in het overzicht of staat jouw klas er niet tussen? Maak dan klassen aan.

Klik hier om een nieuwe klas aan te maken.

Vul hier de naam, het leerjaar en het niveau van de klas in en klik op 'Aanmaken'.

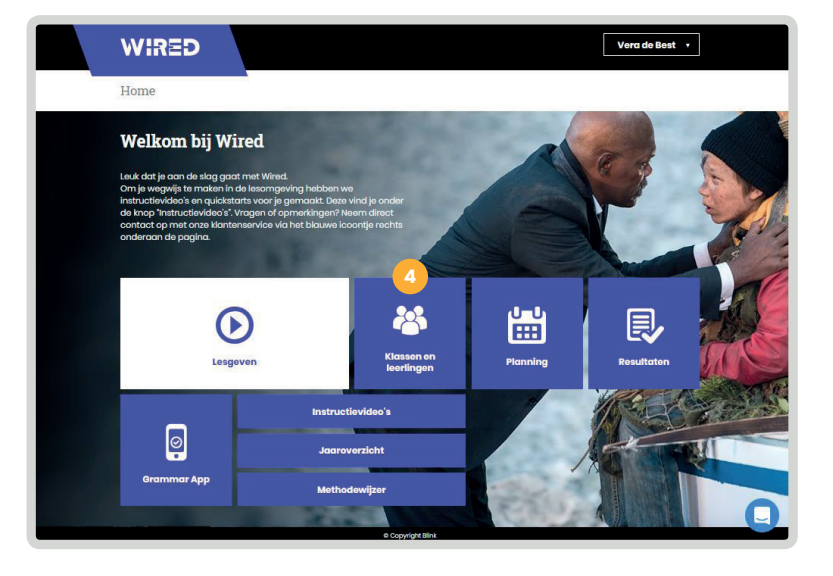

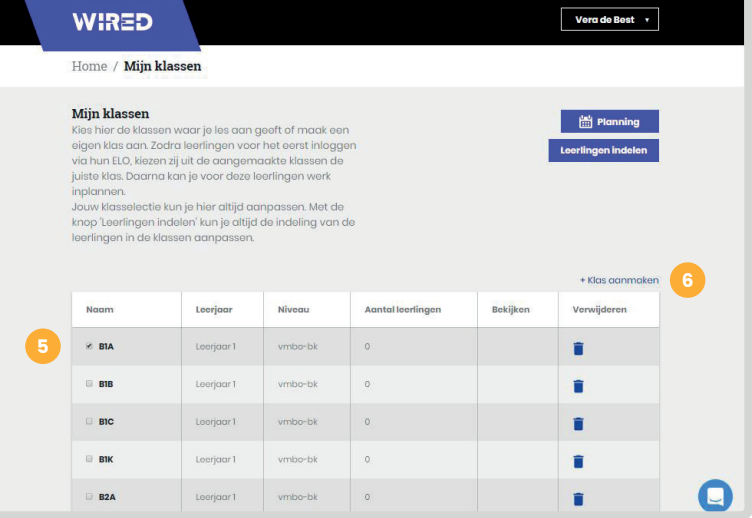

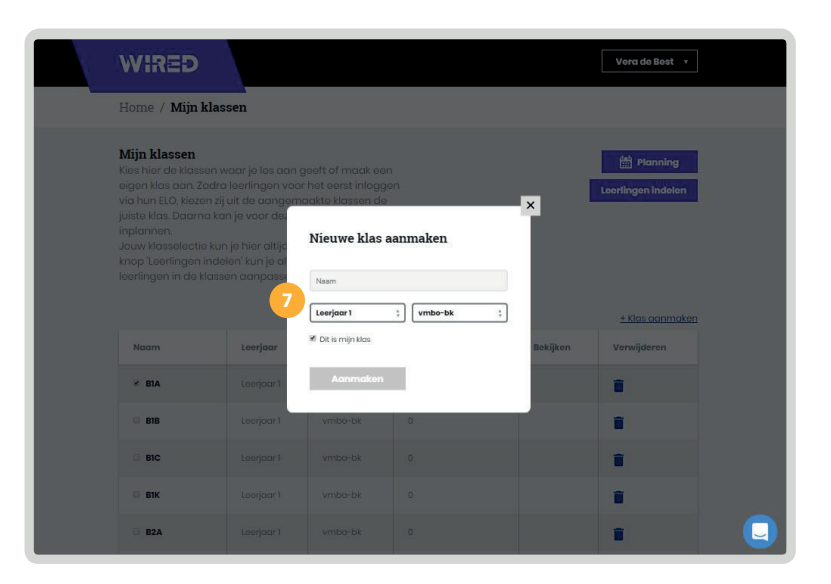

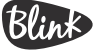

### **Quickstart - Gebruikers**

#### **Klassenbeheer**

8

9

10

De klas verschijnt nu in het overzicht.

Vink hier de klas of klassen aan waaraan jij lesgeeft.

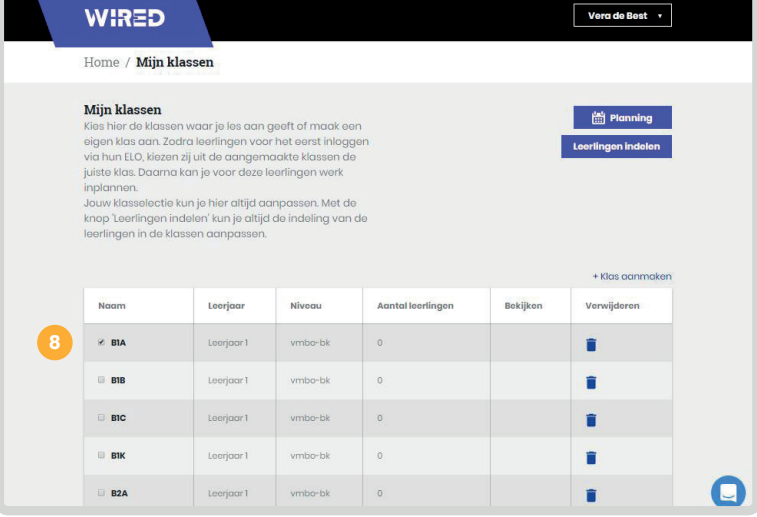

Klik op 'leerlingen indelen' om het overzicht van alle leerlingen te openen.

Let op: leerlingen zijn pas zichtbaar en in te delen als de leerlingen (via hun schoolportaal/ELO) hebben ingelogd bij Wired.

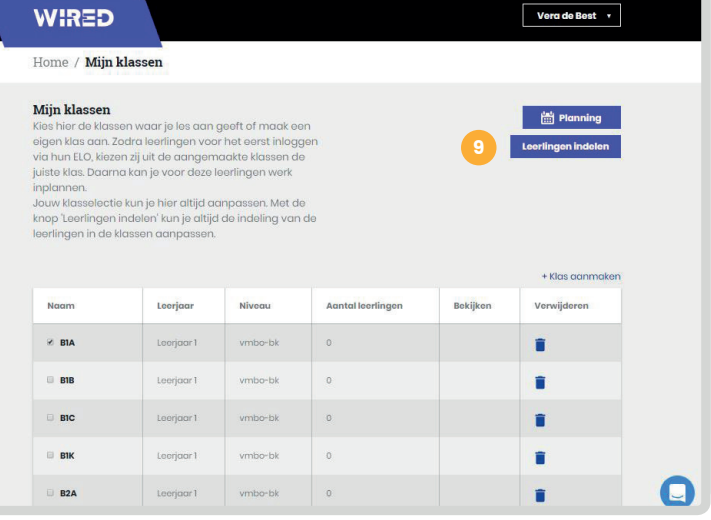

Hier vind je alle leerlingen met een wired-licentie.

Leerlingen vinken bij de eerste keer inloggen zelf aan in welke klas ze zitten. Als docent kun je dit indien nodig wijzigen.

Klik hier om een klas aan een leerling toe te voegen of om de klas van de leerling te wijzigen.

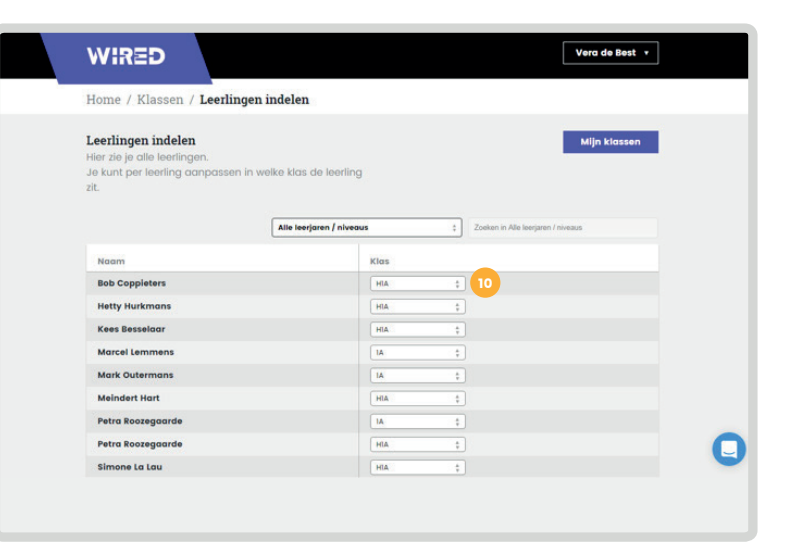

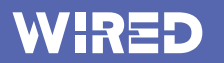

## **Quickstart - Gebruikers**

### **Lesgeven**

Klik op 'lesgeven' om naar de periodes en lessen van Wired te gaan.

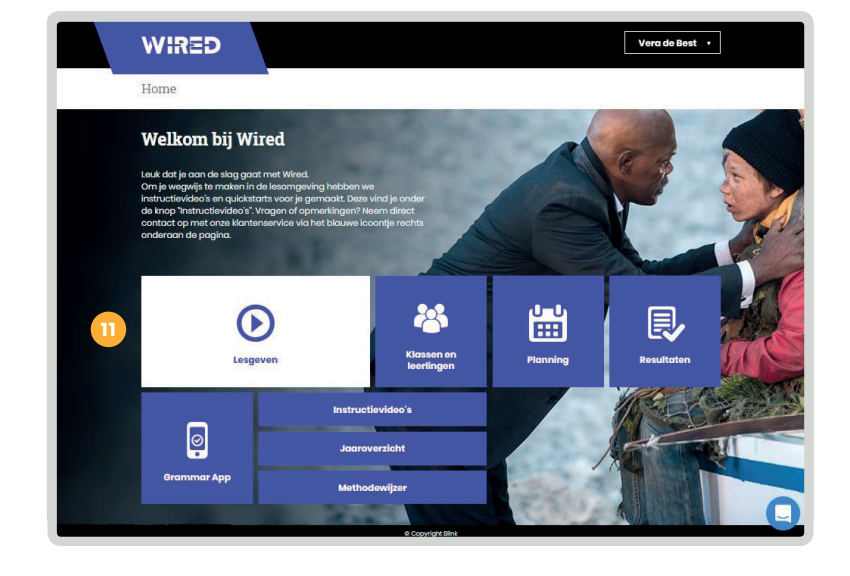

Hier vind je een overzicht van alle periodes en leerjaren van Wired.

Door op het gewenste niveau te klikken ga je naar de lessen die horen bij een periode.

12

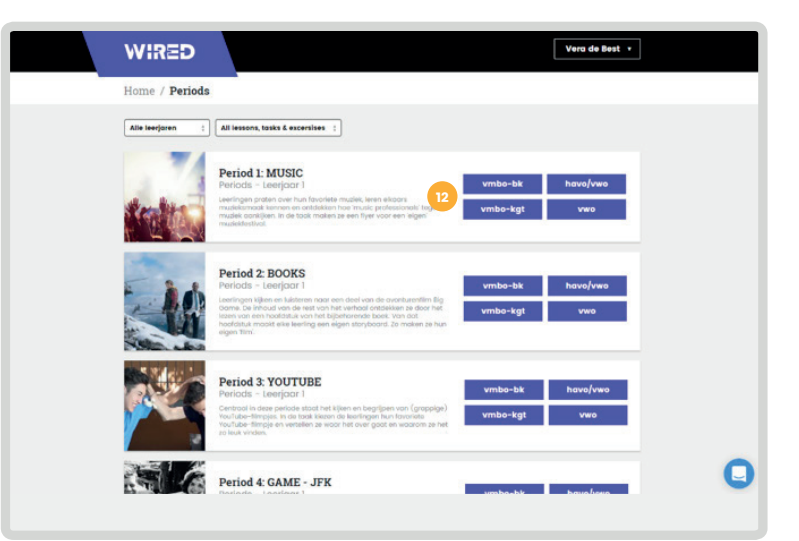

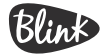

### **Quickstart - Gebruikers**

#### **Lesgeven**

13

14

14

16

16

15

20

Op deze pagina vind je alle lessen van periode 1: Music.

Hier vind je alle documenten die horen bij de periode. Zoals teacher info en de woordenlijst.

 $\frac{1}{2}$ Hier kund je die lesstidiering leerlingen inplannen. Hier vind je alle lesmaterialen voor de leerlingen (werkbladen, rubric en het leerblad) gebundeld in één pdf-document.

**L**e Bekijk hier de resultaten van je leerlingen.

Hier kun je een keuze maken in Hier kun je een keuze maken in niveau voor de betreffende les niveau voor de betreffende les die je gaat geven. die je gaat geven.

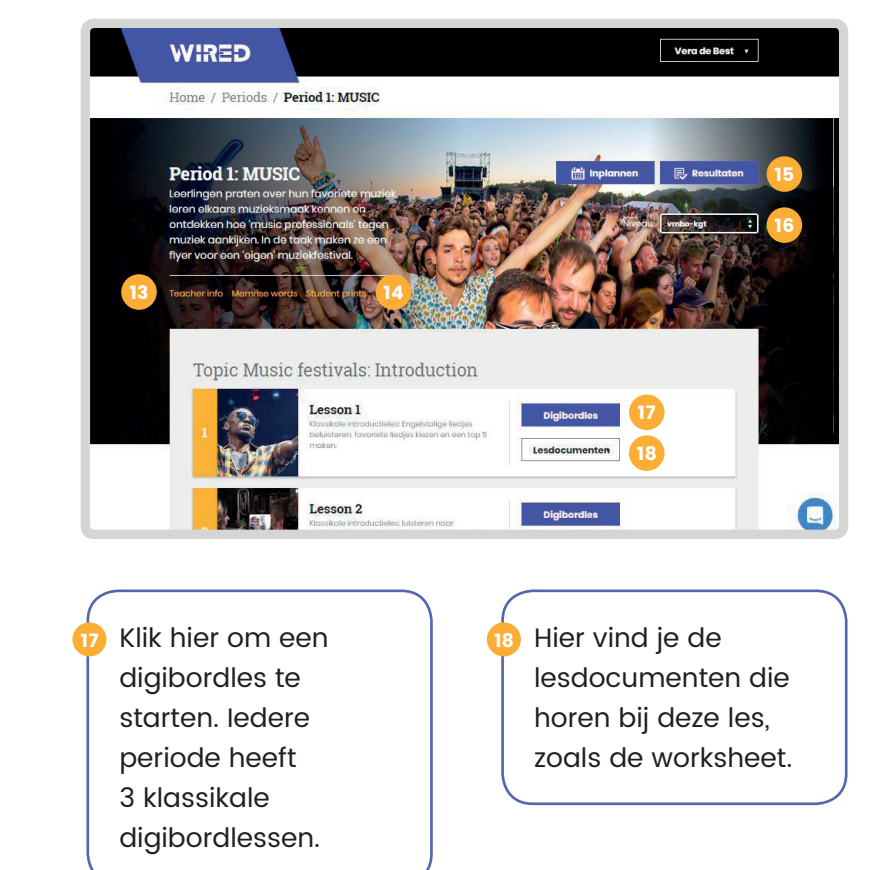

Als je naar beneden scrollt vind je de overige lessen en documenten die horen bij de periode.

Hier vind je de exercises (leerlingopdrachten) die horen bij de topic. Je kunt de opdrachten hier inzien. Om je leerlingen aan de opdrachten te laten werken moet je ze inplannen. (zie planning in deze quickstart)

Hier vind je de taaltaak die hoort bij dit topic. Om je leerlingen de taaltaak te laten werken moet je deze inplannen.

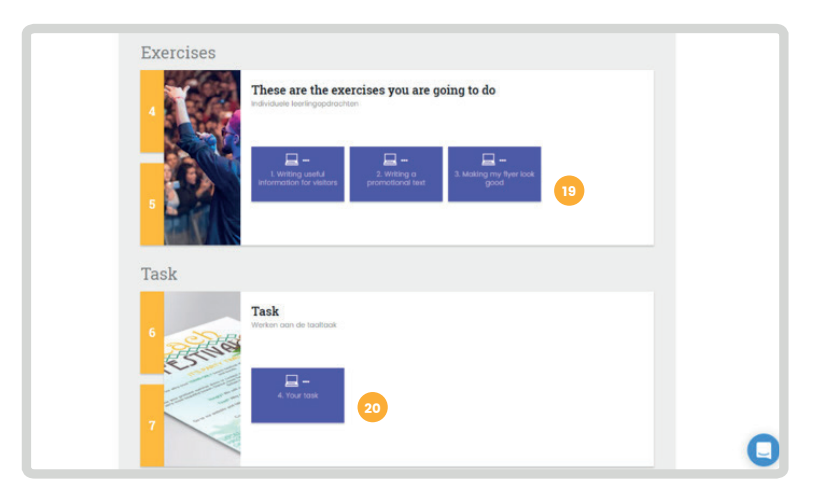

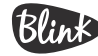

### **Quickstart - Gebruikers**

#### **Lesgeven**

21

22

23

24

25

26

Hier vind je de lesdocumenten die horen bij de presentatie van de taaltaak, zoals de rubric.

Hier vind je de lesdocumenten die horen bij de afsluitende spreekles.

Hier vind je de digibordles die hoort bij de afsluitende skills test.

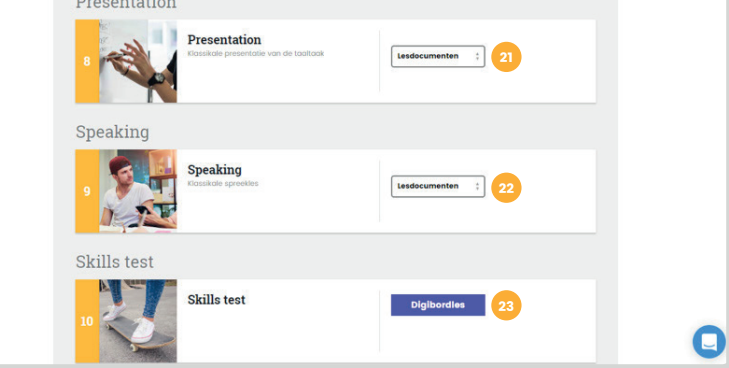

Hier vind je de leerlingopdrachten voor de cursus Reading. Je kunt de opdrachten hier inzien. Om je leerlingen aan de opdrachten te laten werken moet je ze inplannen.

Hier vind je de leerlingopdracht voor de cursus Listening. Je kunt de opdracht hier inzien. Om je leerlingen aan de opdracht te laten werken moet je deze inplannen.

24 Listening **一旦** 25 Vrije ruimte Vrije ruimte 26

Iedere periode bevat vrije ruimte voor eigen invulling van de les.

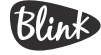

Reading

Reading

## **Quickstart - Gebruikers**

### **Planning**

27

28

29

Om leerlingen aan de slag te laten gaan met opdrachten en de taaltaak moet je deze inplannen.

Klik op 'planning' om lessen en opdrachten voor leerlingen in te plannen.

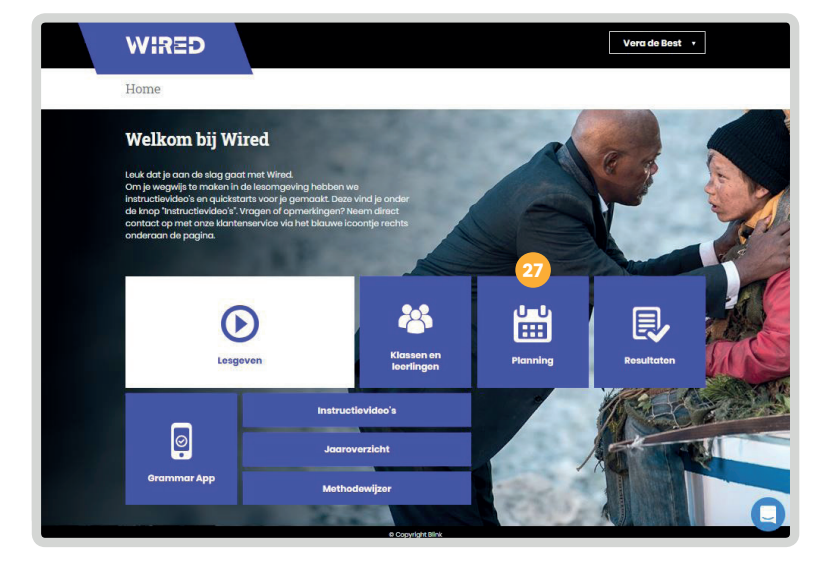

Hier vind je een overzicht van alle periodes waarvoor je lessen en opdrachten kunt inplannen.

Klik op een periode om de planning te openen.

Let op: opdrachten zijn pas in te plannen als leerlingen bekend zijn in het systeem. Dit gebeurt wanneer leerlingen (via hun schoolportaal/ ELO) hebben ingelogd bij Wired.

Hier kun je voor al jouw klassen lessen inplannen.

Klik op de klas om alle leerlingen in de klas weer te geven.

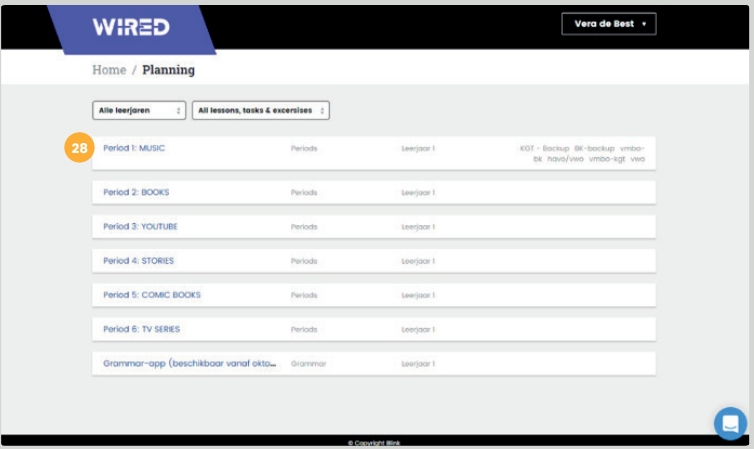

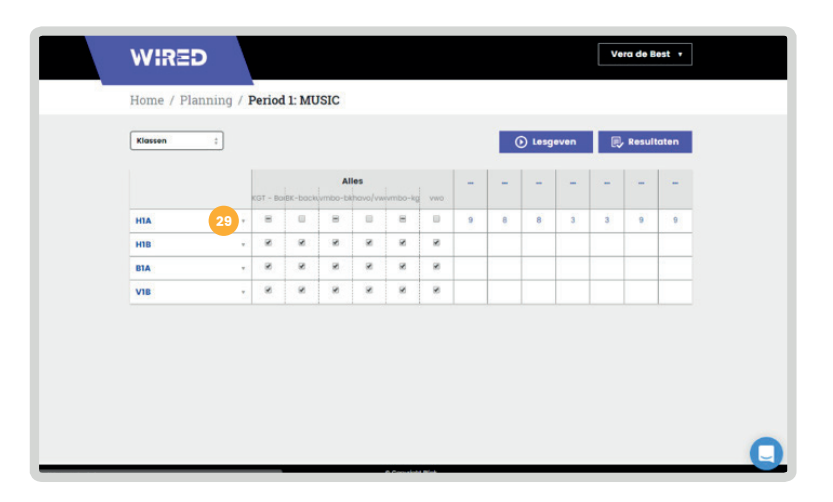

## **Quickstart - Gebruikers**

### **Planning**

30

31

32

33

34

Door op het niveau achter de naam van de klas de klikken wordt dit niveau automatisch voor alle leerlingen uit deze klas geselecteerd.

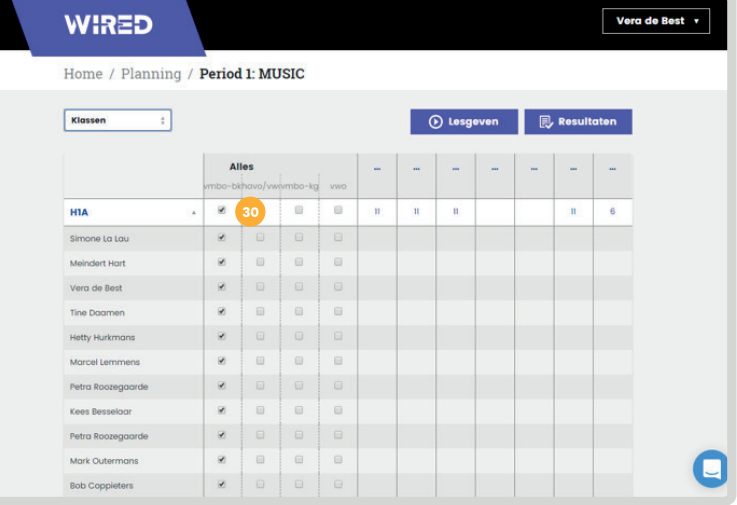

Je kunt het niveau per leerling wijzigen zodat iedere leerling materiaal krijgt dat aansluit bij zijn of haar niveau.

Dit kun je doen voor alle opdrachten tegelijk.

of voor een afzonderlijke opdracht

Klik op de opdracht om deze open te klappen en binnen de opdracht te differentiëren naar niveau.

Vergeet niet om de wijzigingen op te slaan.

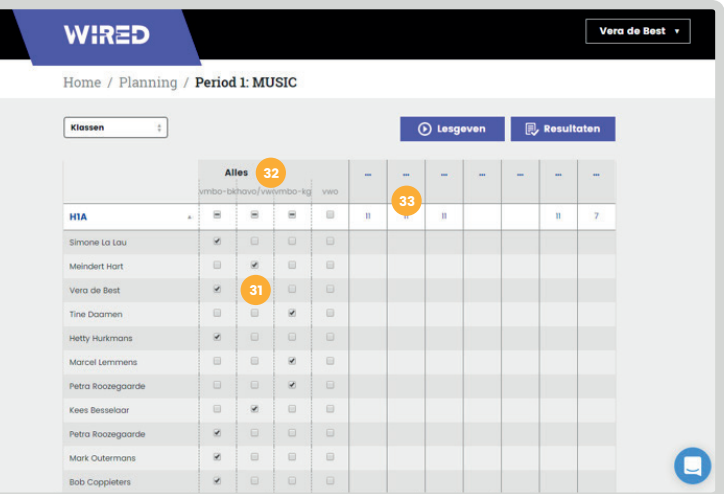

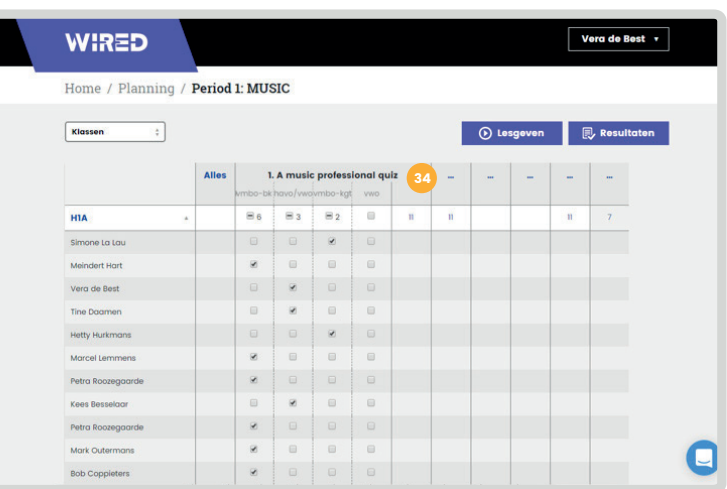

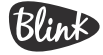

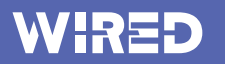

## **Quickstart - Gebruikers**

#### **Resultaten**

35

36

36

Klik op 'resultaten' om het resultatenoverzicht te openen.

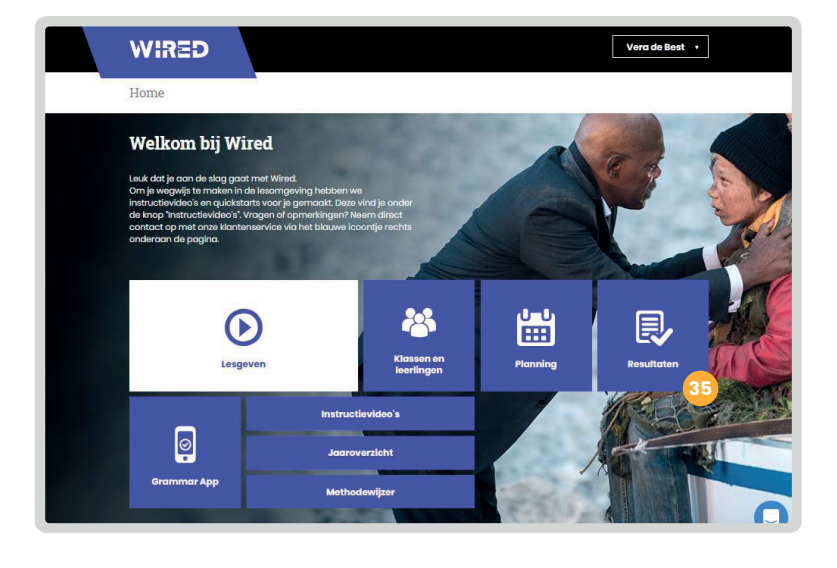

Hier vind je een overzicht van alle klassen waaraan jij lesgeeft.

de leerlingen het meest recent aan

op 'period 1: MUSIC' in H1A om de resultaten van periode 1 voor klas H1A te openen. Dit is de periode waar de leerlingen het meest recent aan gewerkt hebben. Klik op een periode binnen een klas om de resultaten van de klas te openen. Klik bijvoorbeeld

H1A te openen. pensuse te men, aan sp<br>'Alle periods'. periodes te zien, klik op Om resultaten van andere periodes te zien, klik op

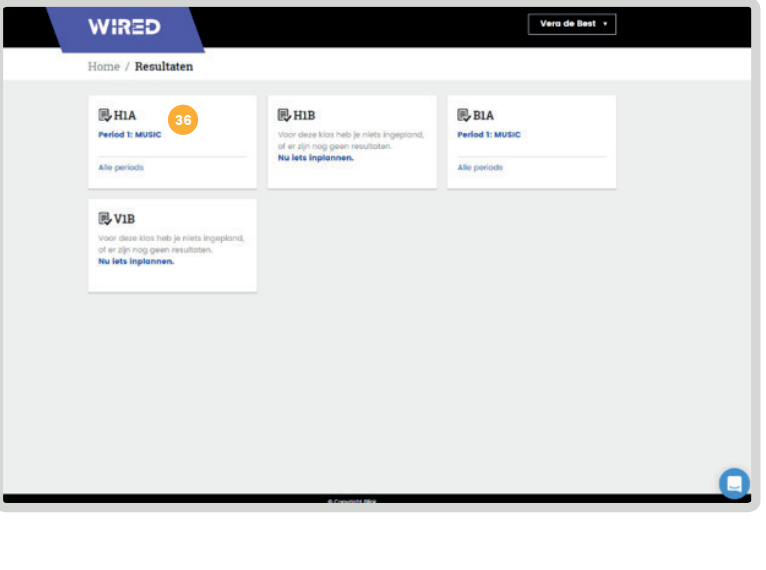

Blink

### **Quickstart - Gebruikers**

#### **Resultaten**

37

38

39

40

Hier kun je de klas selecteren waarvan je de resultaten wilt bekijken.

Hier kun je de periode selecteren waarvan je de resultaten wilt bekijken.

Het percentage onder 'Af' laat zien hoe ver iedere individuele leerling is met de opdrachten.

Het balkje onder iedere les laat zien hoeveel opdrachten de leerling al heeft gemaakt ten opzichte van het totaal. Grijs betekent dat er open vragen zijn die nog niet zijn nagekeken. De balkjes krijgen een kleur, groen (goed), geel (voldoende) of rood (onvoldoende), zodra de open vragen zijn nagekeken. De kleuren in de balkjes laten de gemiddelde score zien. Hierdoor kun je snel zien welke leerling extra ondersteuning nodig heeft.

**WIRED** Vera de Best v Home / Resultaten / BIC **38** 38 Open vro Af Ex.1 Ex. 2 Ex. 3  $R.1$ vmbo-kat  $39$ brahim A umar Azi Merel Hoefs 13% iven Peter 40

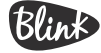

## **Quickstart - Gebruikers**

#### **Resultaten**

35

41

42

23

45

25

43

24

46

26

47

Dit blauwe cijfer geeft aan hoeveel open vragen er nog nagekeken moeten worden. Klik op dit nummer om het overzicht met open vragen te openen en de antwoorden van deze leerling te beoordelen.

die horen bij de presentatie van die horen bij de presentatie van die horen bij de presentatie van die horen b

Om de open vragen van alle leerlingen te beoordelen klik je op de button "Open vragen nakijken"

In dit overzicht kun je de open vragen<br>Paküken nakijken. voor de cursus Reading. Je kunt

Hier vind je een overzicht van alle

antwoord van de leerling. Hier vind je de vraag en het

ze inplannen.

klas om de resultaten van de klas te openen. Klik bij voorbeeld bij voorbeeld bij voorbeeld bij voorbeeld bij

op 'period 1: MUSIC' in H1A om de resultaten van periode 1 voor klassen. die en leip meis gin<br>Historia te bilitaren 44 Je kunt het antwoord beoordelen door op het groene, gele of rode vinkje te klikken. 44

voor de cursus Listening. Je kunt de opdracht hier inzien. Om je beste de opdracht hier inzien. Om je beste de opdracht hier inzien. Om je beste

Met de pijltjes kun je door alle vragen en antwoorden van de betreffende leerling navigeren.

Om resultaten van andere

Je kunt hier kiezen of je alle vragen en antwoorden wilt zien of enkel de open vragen. Iedere periode bevat vrije dijel voor en dikwoorden wie zie

Klik op het kruisje om terug te keren naar het resultatenoverzicht.

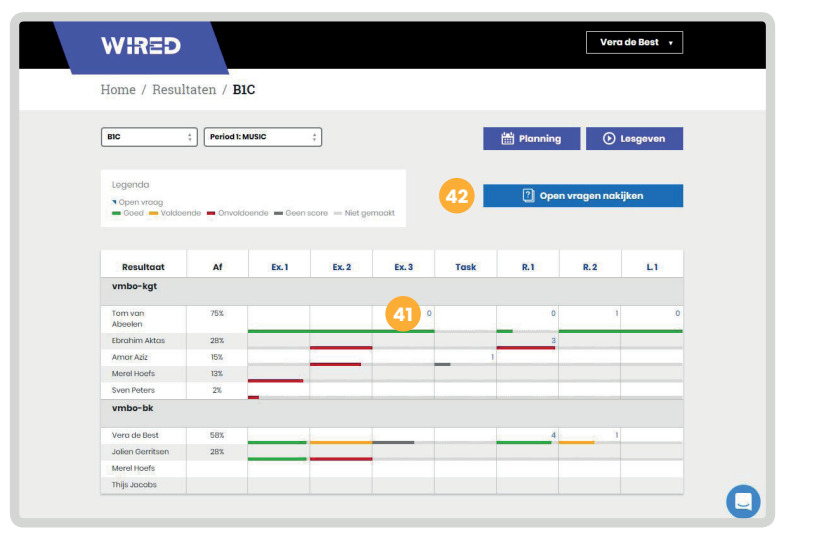

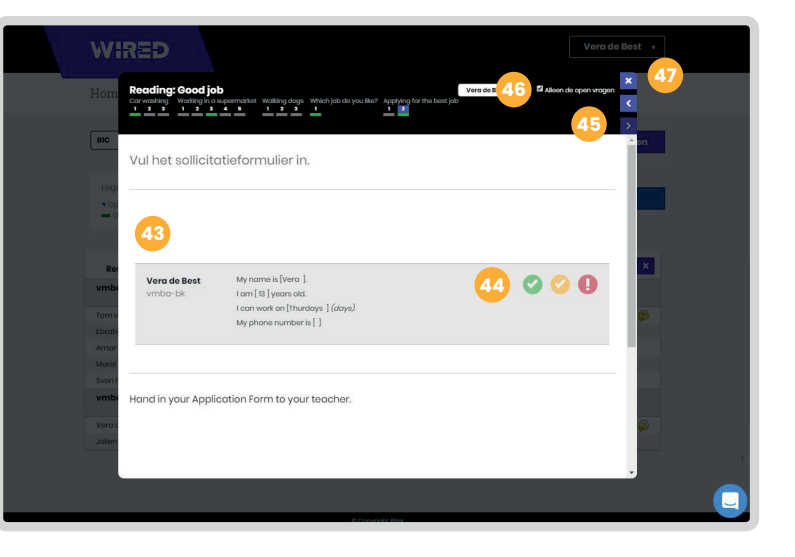

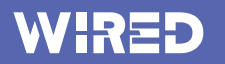

#### **Resultaten**

 $\overline{\phantom{a}}$ 

48

49

50

Klik op een opdracht of op een balkje om de resultaten van een specifieke les te openen.

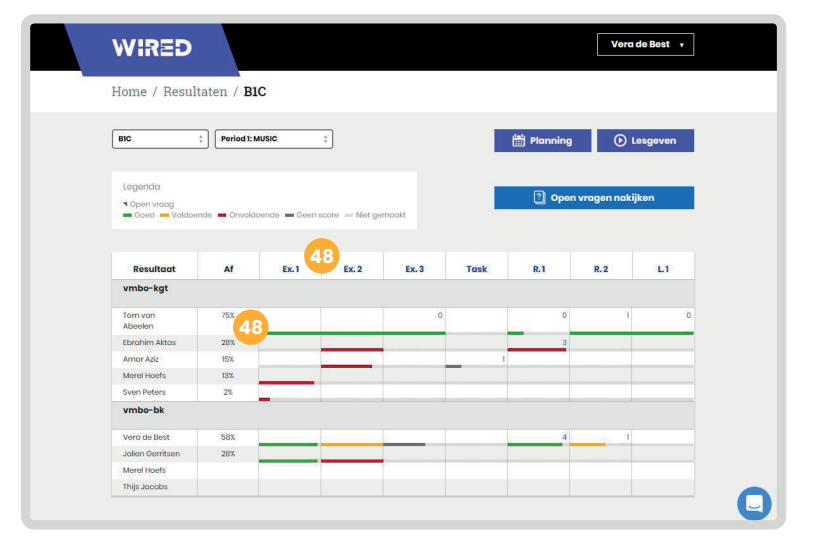

In dit scherm vind je een gedetailleerd overzicht van de opdrachten die de leerlingen gemaakt hebben.

vragen er nog beoordeeld moeten worden. Door op het cijfer te klikken kun je de open vragen direct nakijken. Hier kun je zien hoeveel open

resultaten van periode 1 voor klas

Om resultaten van andere peer op net renje needt van alle leerlingen per les Door op het vakje naast het slotje te klikken kun je de werkbladen vastzetten. Dit betekent dat de leerlingen niks meer kunnen wijzigen of toe kunnen voegen en dat ze het werkblad dus 'ingeleverd' hebben.

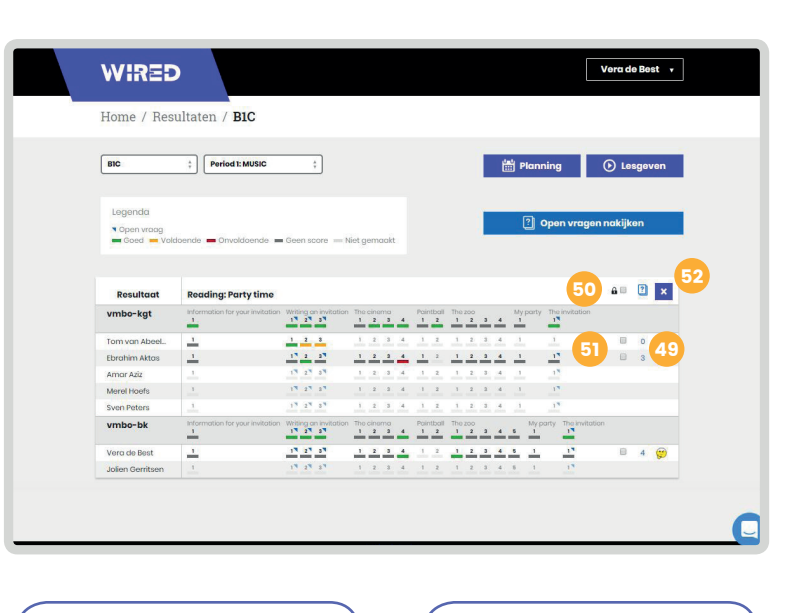

Door op het vakje achter de naam van de leerling te klikken zet je het werkblad van enkel die leerling vast.

51

Blink

Om terug te keren naar het resultatenoverzicht klik je weer op het kruisje. 52